# suva

### Instructions pour télécharger et ouvrir un document

**Remarque** 

 $\left(\mathbb{I}\right)$ 

Pour ouvrir le document, vous avez besoin d'«Adobe Acrobat Reader».

#### 1 Cliquez sur la flèche à droite du bouton bleu.

### Plan d'hygiène et de sécurité -Version 2.0

in<br>Télécharger au format PDF (Français)

#### Remarque importante:

Ce formulaire contient des fonctions ne pouvant être exécutées que par Adobe Reader. Nous vous prions de bien vouloir utiliser Adobe Reader pour compléter car l'utilisation d'autres programmes PDF pourrait générer des messages d'erreur.

### 2 Sélectionnez la langue souhaitée.

Télécharger au format PDF (Français)  $\lambda$ 

Télécharger au format PDF (Italien)

Télécharger au format PDF (Français)

Télécharger au format PDF (Allemand)

Ce tormulaire contient des tonctions ne pouvant

#### 3 Sur la page suivante, vous trouverez les instructions selon votre navigateur:

- 3.1 [Instructions pour Chrome](#page-1-0)
- 3.2 Instructions pour Firefox
- 3.3 Instructions pour Edge
- 3.4 Instructions pour Safari

## <span id="page-1-0"></span>**SUVa**

#### 3.1 Chrome

 Cliquez sur la flèche en bas à gauche, au niveau de la fenêtre de téléchargement, puis sur «Toujours ouvrir avec Adobe Reader».

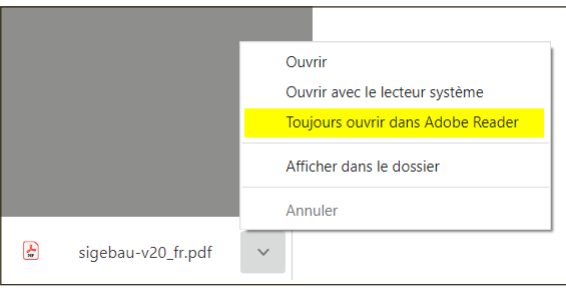

#### 3.2 Firefox

 Une fenêtre de téléchargement s'ouvre automatiquement. Cliquez ensuite sur «Ouvrir avec Adobe Acrobat (par défaut)» pour ouvrir correctement le document.

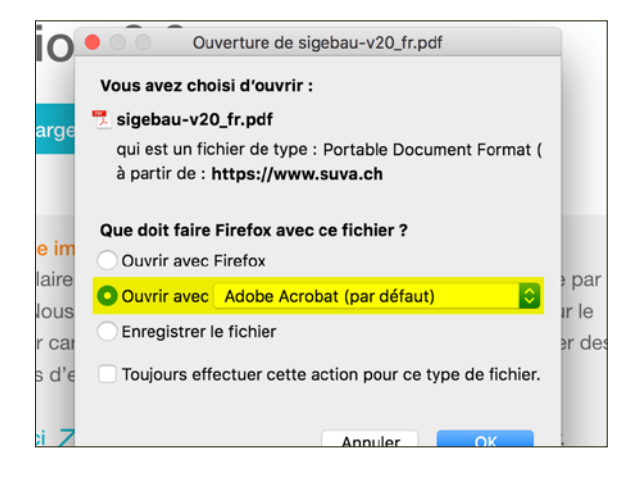

#### 3.3 Edge

 Une fenêtre de téléchargement s'ouvre en haut à droite. Cliquez sur le document avec le bouton droit de la souris, puis sur «Afficher dans le dossier».

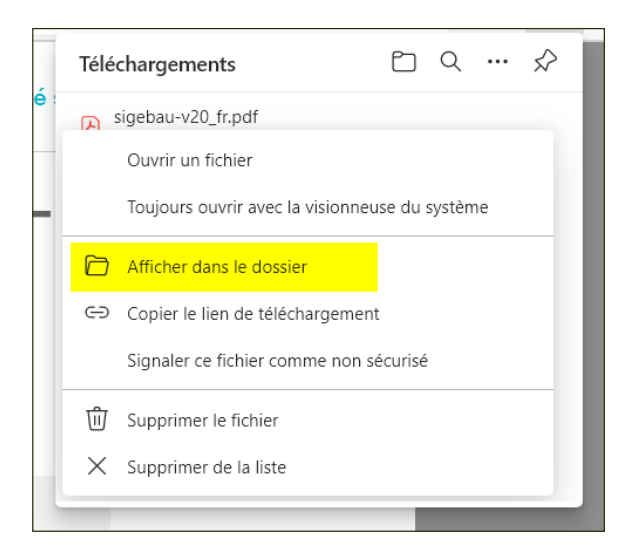

#### 3.4 Safari

 Une fenêtre de téléchargement s'ouvre en haut à droite. Cliquez sur le fichier pour l'ouvrir.

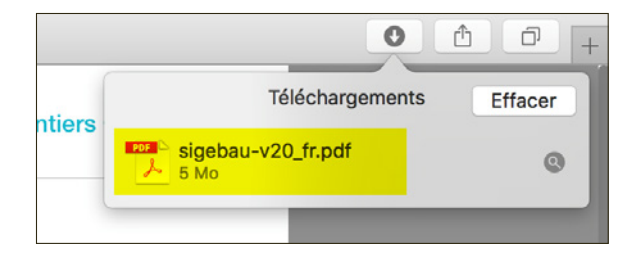